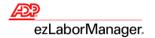

# Processing Projected Payroll in ADP ezLaborManager® and RUN Powered by ADP®

## **Confirm the Projected Pay Period**

Project the correct number of days.

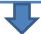

### **Resolve Timecard Exceptions**

Correct timecard data that is in a state of error.

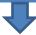

### **Review Projected Reports**

Confirm the accuracy of the data with which you want to process payroll.

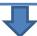

### **Prepare for Payroll**

Prepare ADP Time & Attendance data for processing payroll and transfer data to RUN.

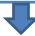

#### **Process Payroll in RUN**

Approve the hours from ADP Time & Attendance and generate payroll.

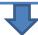

### Resolve Timecard Exceptions from the Projected Pay Period

Correct timecard data that is in a state of error.

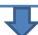

### **Move to Next Pay Period**

Update ADP Time & Attendance to display the correct date range as the Current Pay Period.

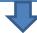

### **Confirm Next Projected Pay Cycle Dates**

Set the correct amount of days to project Next Pay Period.

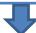

### **Process Payroll Reconciliations**

Create payroll adjustments that account for the differences in the hours projected and worked.

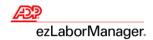

# **Confirm the Projected Pay Period**

Note: Employees must have hours scheduled in their timecard in order to project payroll.

1. In ezLaborManager, click the **Setup** tab.

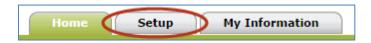

2. Click Projected Pay Cycles.

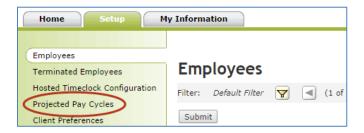

3. Confirm the Number of Days to Project.

**Note**: Include the day payroll is being processed when calculating, since employees have not clocked out yet.

**Example**: If the current pay cycle is from 1/1 to 1/15, and you process payroll on 1/13, then the **Number of Days to Project** is **3** days.

**Important**: If the **Number of Days to Project** is incorrect, click the **Projected Pay Cycle Calendar** icon in the **Pay Cycle** column and click the date from which to begin projecting. Wait at least five minutes before proceeding.

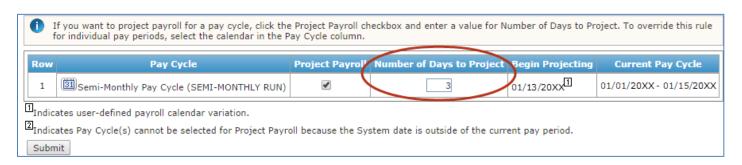

#### 4. Click Submit.

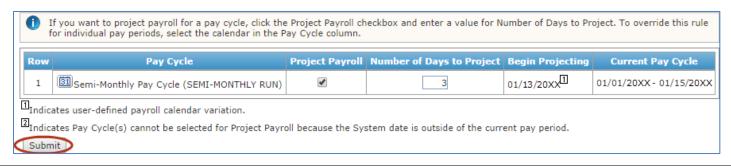

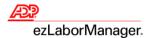

## **Resolve Timecard Exceptions**

1. In ezLaborManager, click the **Home** tab.

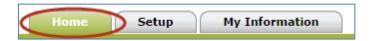

2. Click the **Timecard Exceptions** icon.

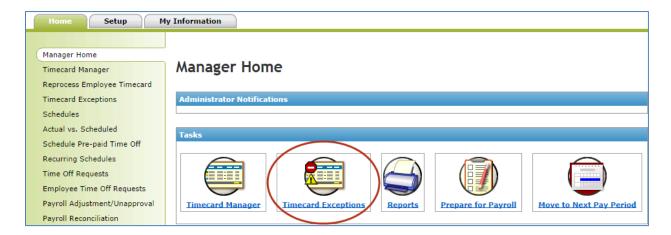

3. Click the exception type in the **Exceptions** column.

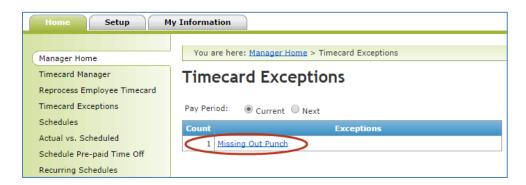

4. In the **Time** column, click the employee's date and time punch.

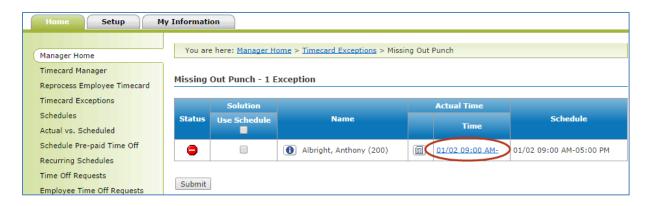

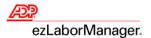

- 5. Correct the exception:
  - To complete the time pair, type the correct Time In and Time Out and click Save & Calculate
  - To remove the time pair, click to select the check box, click Delete, and click Save & Calculate

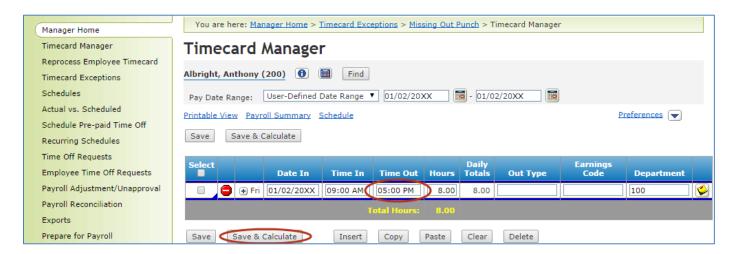

6. Click **Timecard Exceptions** to return to the list of exceptions.

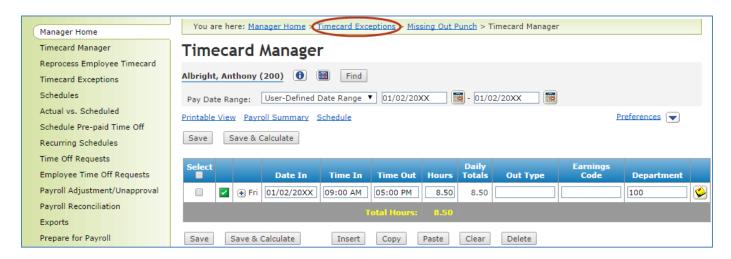

Reminder: Go to Step 3 on page 3 and repeat until no Timecard Exceptions remain.

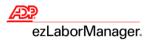

## **Review Projected Reports**

1. In ezLaborManager, click the **Home** tab.

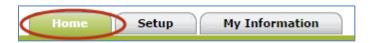

2. Click the Reports icon.

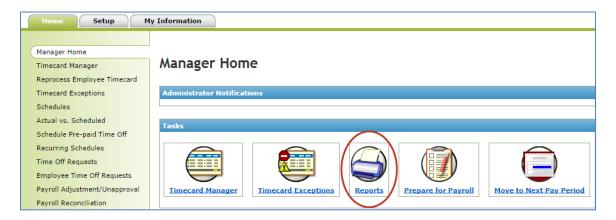

3. Click Projected Payroll Reports.

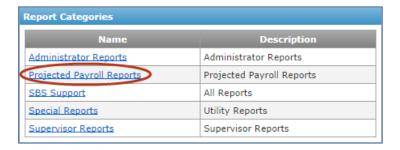

 Click the View Report icon to the left of the Projected Payroll Detail Report with Dept and Projected Timecard Report.

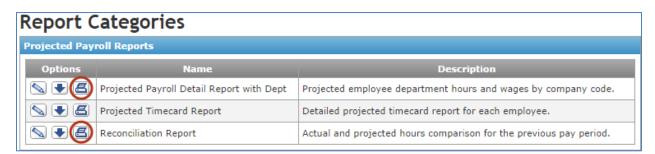

**Note**: These reports provide details about worked and projected hours.

**Important**: Save these **Projected Payroll Reports** to your hard drive to view previous **Pay Cycles** at a later time.

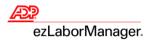

# **Prepare for Payroll**

1. In ezLaborManager, click the **Home** tab.

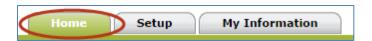

2. Click the Prepare for Payroll icon.

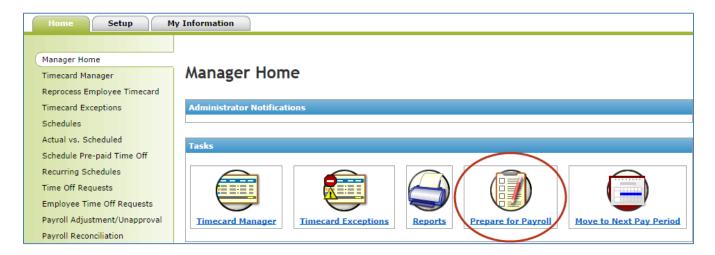

3. Click the **Start Preparation** icon for the desired **Pay Cycle**.

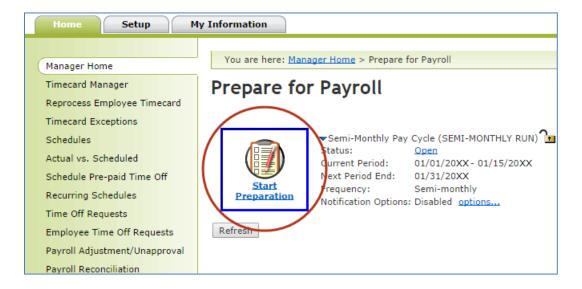

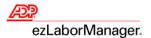

4. Click the Create Export button.

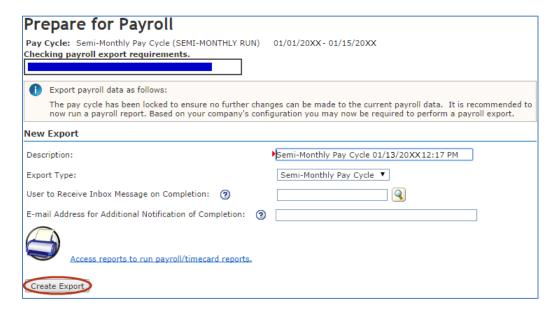

Note: When Acknowledgement Received displays, the timecard data has been exported to RUN.

Click Continue Prepare for Payroll.

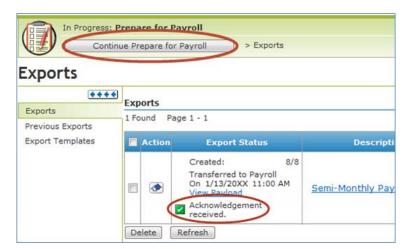

Click Finished.

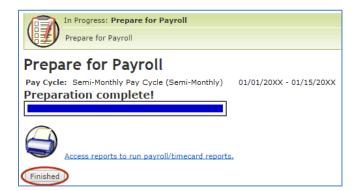

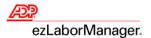

7. In the Pay Cycle Status field, click Locked.

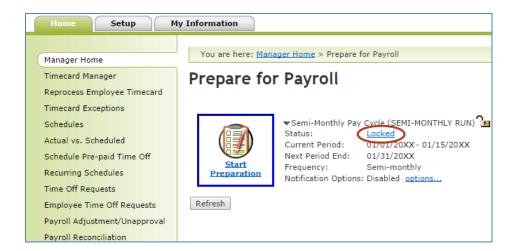

8. Click OK.

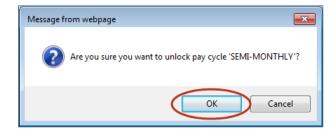

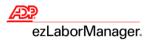

# **Process Payroll in RUN**

1. In RUN, from the **Payroll Home** page, click the **Pay Data Import** icon.

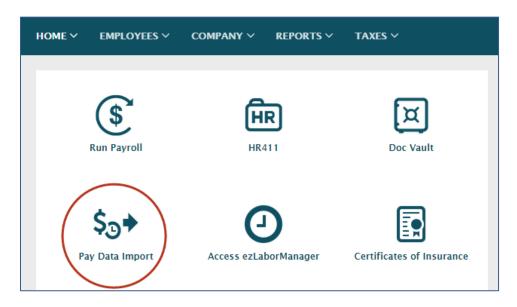

2. If the uploaded hours equal the ezLaborManager **Projected Payroll Detail Report with Dept**, then click **Combine Payroll and Import**.

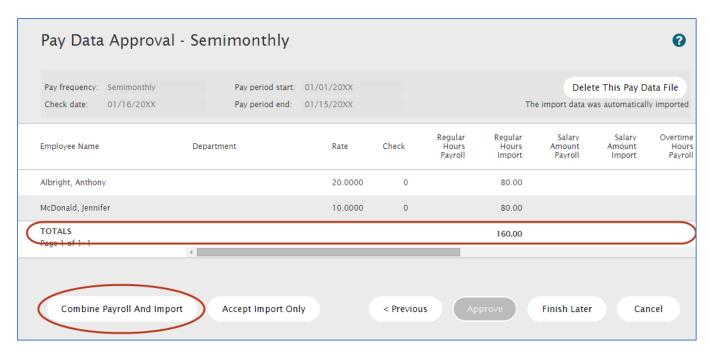

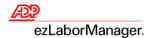

Note: Once the file has been approved, changes can only be made on the Payroll Home page.

#### Click Approve.

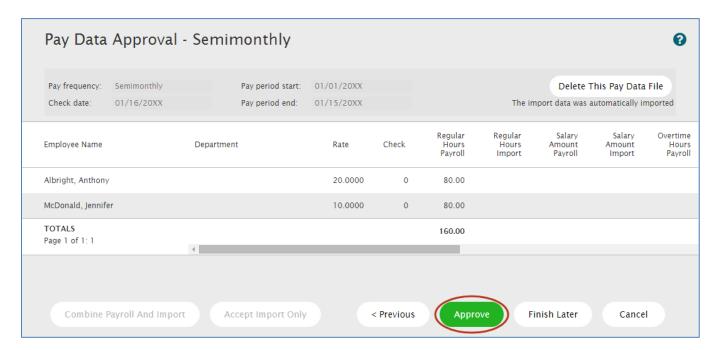

4. Edit entries as needed and click Preview Payroll.

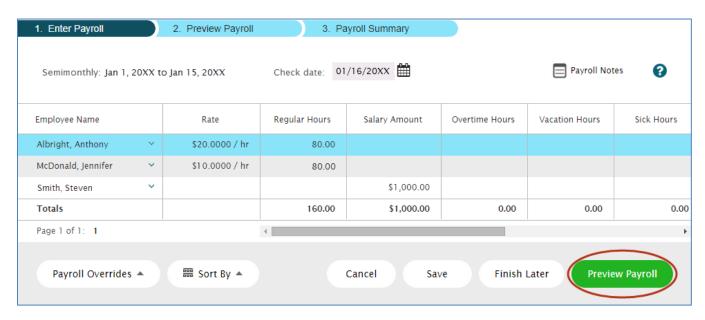

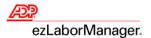

5. If the totals are accurate, then click **Approve.** 

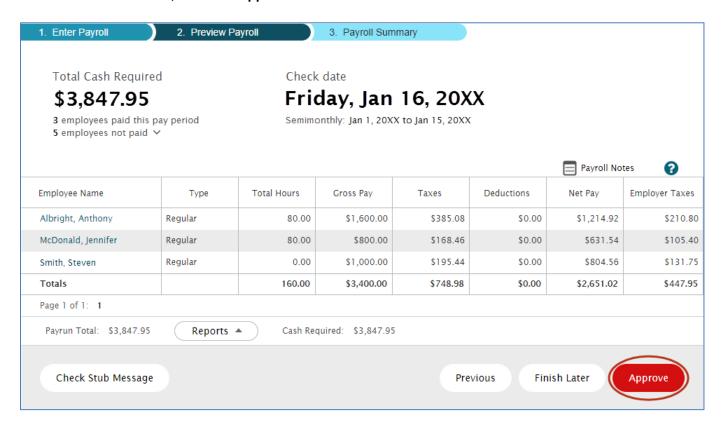

6. Click **Yes**. A "Success! Your payroll is done" message displays when complete.

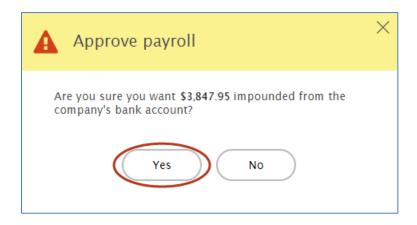

**Important:** Continue to the next step once the **Pay Cycle** ends.

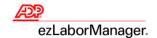

# **Resolve Timecard Exceptions from the Projected Pay Period**

1. In ezLaborManager, click the **Home** tab.

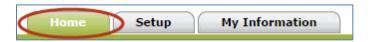

2. Click the Timecard Exceptions icon.

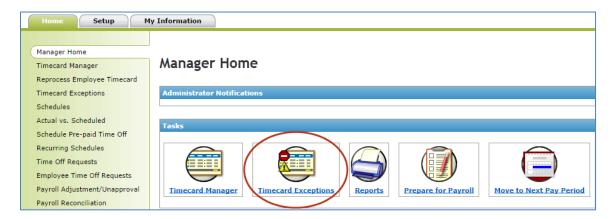

3. Click the exception type in the **Exceptions** column.

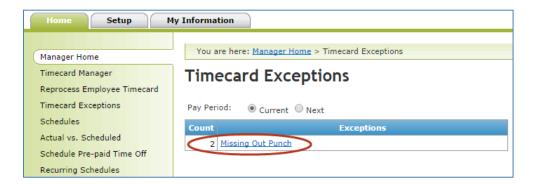

4. In the **Time** column, click the employee's date and time punch.

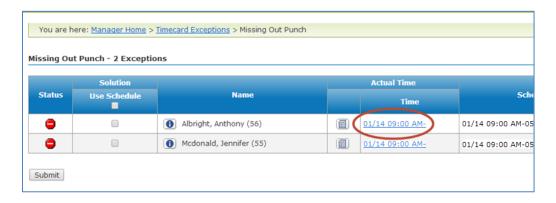

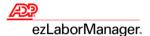

- 5. Correct the exception:
  - To complete the time pair, type the correct **Time In** and **Time Out** and click **Save & Calculate**
  - To remove the time pair, click to select the check box, click Delete, and click Save & Calculate

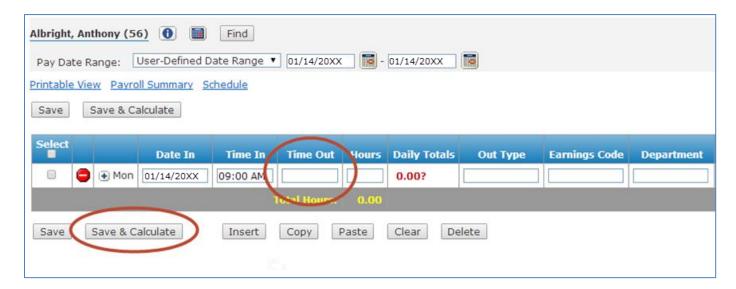

6. Click **Timecard Exceptions** to return to the list of exceptions.

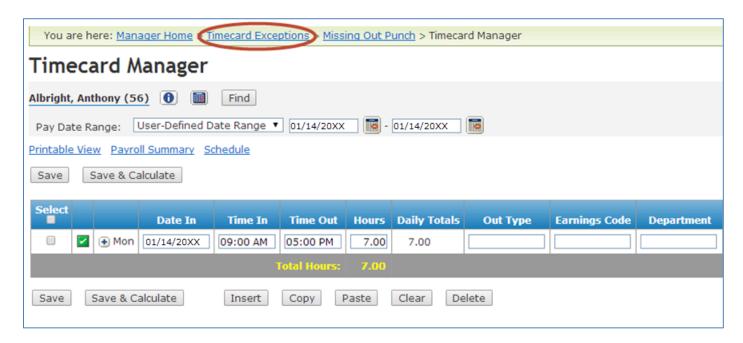

Reminder: Go to Step 3 on page 12 and repeat until no Timecard Exceptions remain.

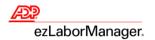

## **Move to Next Pay Period**

In ezLaborManager, click the Home tab.

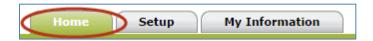

Click the Move to Next Pay Period icon.

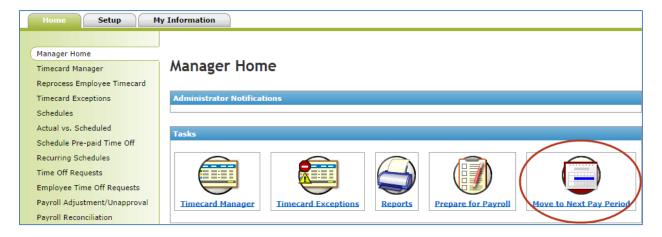

3. Click the Start Move icon.

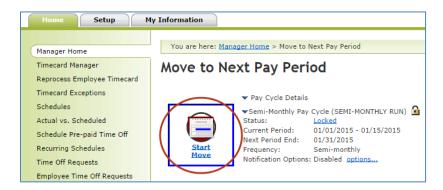

**Important**: This step is irreversible.

4. Click to select the All timecard data has either been verified for the current pay period or has been exported to the payroll system check box.

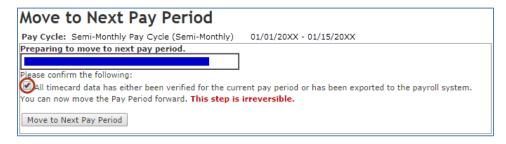

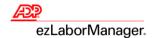

5. Click Move to Next Pay Period.

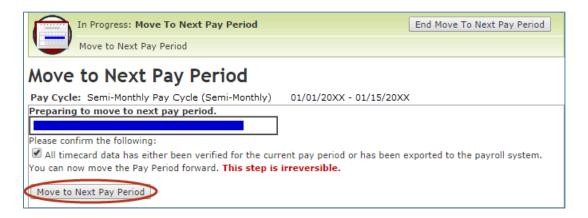

Note: You will return to the Move to Next Pay Period page with a Status of Move Pending.

6. Click Refresh until the Status displays Open.

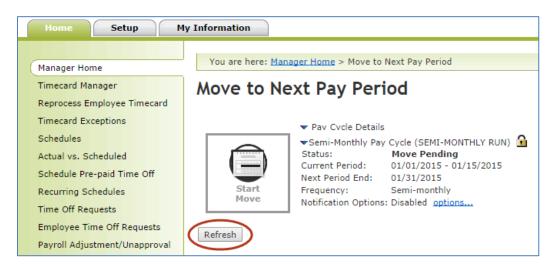

Note: Wait time is approximately 30 seconds. If status does not change, then wait 10 seconds and try again.

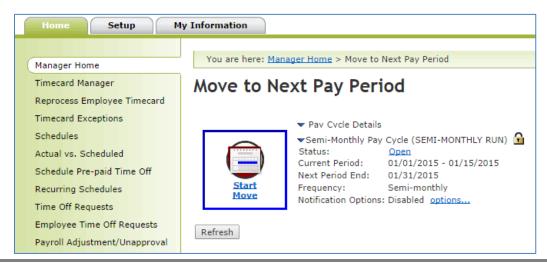

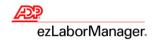

# **Confirm Next Projected Pay Cycle Dates**

In ezLaborManager, click the Setup tab.

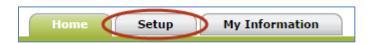

2. Click Projected Pay Cycles.

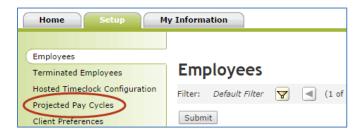

3. Confirm the Number of Days to Project.

**Note**: Include the day payroll is being processed when calculating, since employees have not clocked out yet.

**Example**: If the current pay cycle is from 1/16 to 1/31, and you process payroll on 1/29, then the **Number of Days to Project** is **3** days.

**Important**: If the **Number of Days to Project** is incorrect, click the **Projected Pay Cycle Calendar** icon in the **Pay Cycle** column and click the date from which to begin projecting.

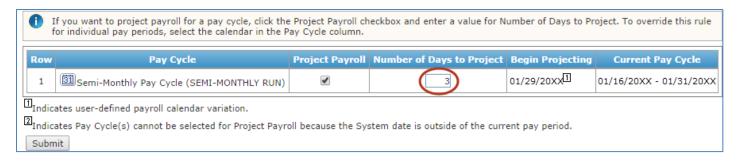

4. Click **Submit**.

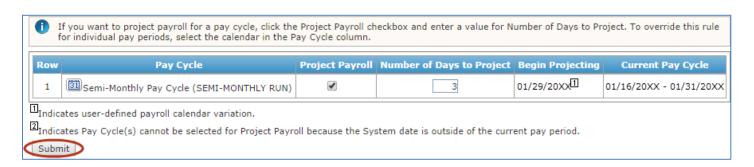

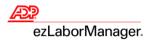

# **Process Payroll Reconciliations**

In ezLaborManager, click the Home tab.

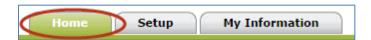

2. Click Payroll Reconciliation.

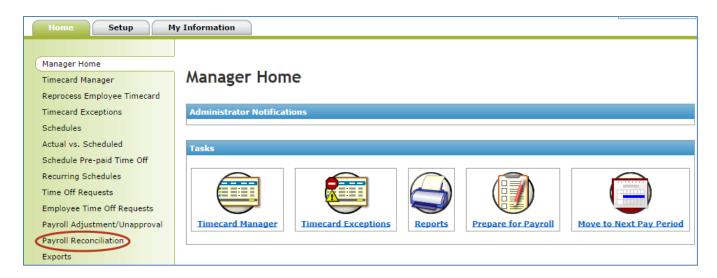

3. Click the number in the **Incomplete** column.

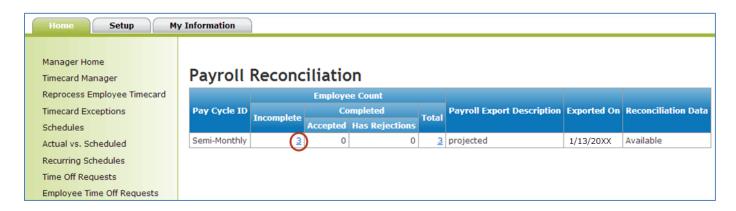

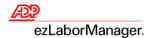

4. Click the Details tab.

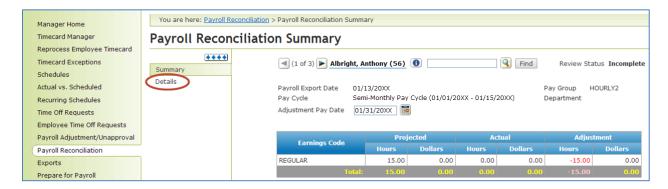

5. Click to select **Accept** or **Reject** in each row.

**Note**: Click **Accept** to alter the employee's time card for the new pay cycle by the amount in the **Hours** column. Click **Reject** to ignore the adjustment.

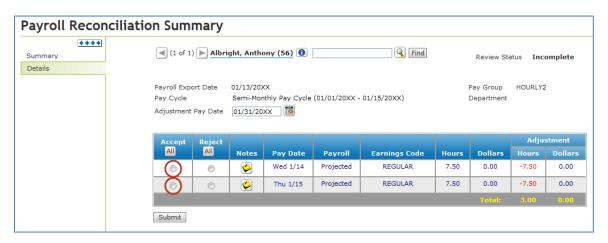

6. Click Submit.

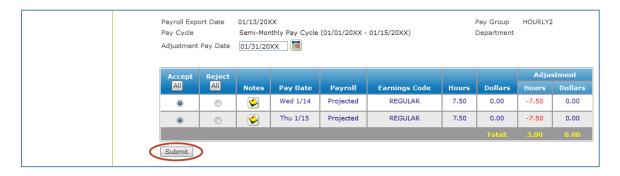

Note: Go to Step 5 and repeat until no Payroll Reconciliations remain.

**Note**: Accepted Reconciliation adjustments will display as a wrench icon on the employee's timecard.

ADP® ezLaborManager® Visual Guide - Processing Projected Payroll in ADP® ezLaborManager® and RUN Powered by ADP® Rev 20150610 Copyright © 2015 by ADP, LLC ALL RIGHTS RESERVED

The ADP Logo, ADP, ezLaborManager, and RUN Powered by ADP are registered trademarks of ADP, LLC.

ADP provides this publication 'as is' without warranty of any kind, either express or implied, including, but not limited to, the implied warranties of merchantability or fitness for a particular purpose. ADP is not responsible for any technical inaccuracies or typographical errors which may be contained in this publication. Changes are periodically made to the information herein, and such changes will be incorporated in new editions of this publication. ADP may make improvements and/or changes in the product and/or the programs described in this publication at any time without notice.